# **brother.**

# Wi-Fi Direct™ Kılavuzu

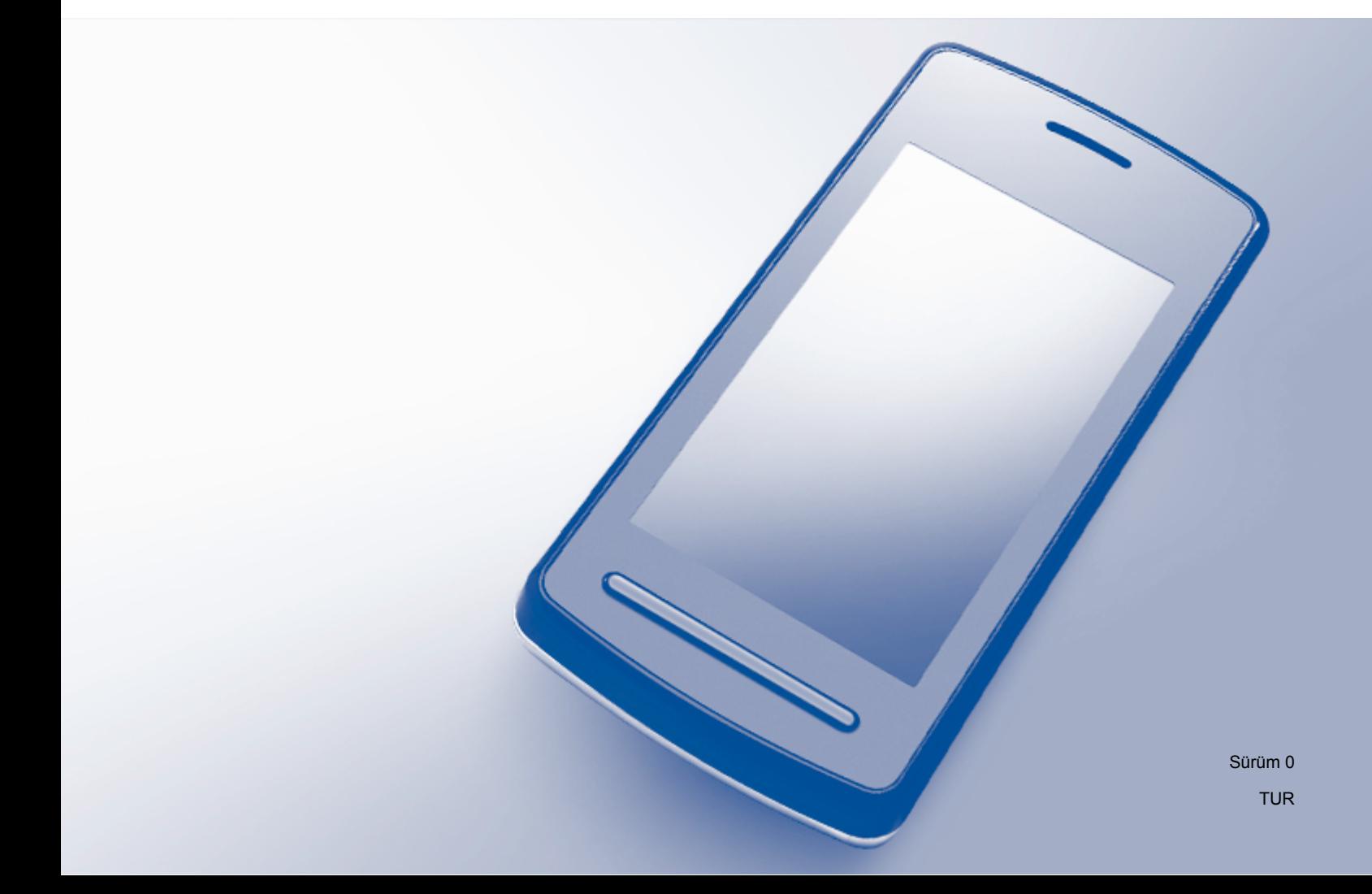

## **Kullanılabilir modeller**

Bu Kullanıcı Kılavuzu aşağıdaki modeller içindir: MFC-J3520/J3720

## **Not tanımları**

Bu Kullanıcı El Kitabı'nda aşağıdaki simgeyi kullanıyoruz:

**NOT** Notlar ortaya çıkabilecek durumu nasıl çözmeniz gerektiğini size bildirir veya işlemin diğer özelliklerle nasıl çalıştığıyla ilgili ipuçları verir.

## **Ticari Markalar**

Brother logosu Brother Industries, Ltd.'nin kayıtlı ticari markasıdır.

Brother, Brother Industries, Ltd.'nin ticari markasıdır.

Wi-Fi, Wi-Fi Alliance ve Wi-Fi Protected Access (WPA), Wi-Fi Alliance'ın tescilli ticari markalarıdır.

Wi-Fi Direct, Wi-Fi Protected Setup ve WPA2, Wi-Fi Alliance'ın ticari markalarıdır.

Android, Android Market ve Google Play, Google Inc. kuruluşunun ticari markalarıdır. Bu ticari markaların kullanımı Google İzinlerine tabidir.

Apple, iPad, iPhone, iPod touch ve Safari, Birleşik Devletler ve diğer ülkelerde kayıtlı Apple Inc. kuruluşunun ticari markalarıdır.

AirPrint, Apple Inc.'in ticari markasıdır.

Windows, Birleşik Devletler ve diğer ülkelerde Microsoft Corporation'ın tescilli ticari markasıdır.

Bu el kitabında bahsedilen yazılımın şirketleri patent programlarına özel Yazılım Lisans Sözleşmesi'ne sahiptir.

**Brother ürünleri, ilgili belgeler ve diğer malzemeler üzerinde bulunan şirketlerin ürün adları ve herhangi bir ticari ad, ilgili şirketlerin ticari markaları veya tescilli ticari markalarıdır.**

## **ÖNEMLİ NOT**

- Aksi belirtilmediği takdirde bu kılavuz, MFC-J3720'nin LCD mesajlarını kullanır.
- <http://solutions.brother.com/>adresindeki Brother Solutions Center'a gidin ve diğer kılavuzları indirmek için model sayfanızdaki **Kullanma Kılavuzları** öğesini tıklatın.
- Tüm modeller her ülkede bulunmayabilir.

©2013 Brother Industries, Ltd. Her hakkı saklıdır.

## İçindekiler

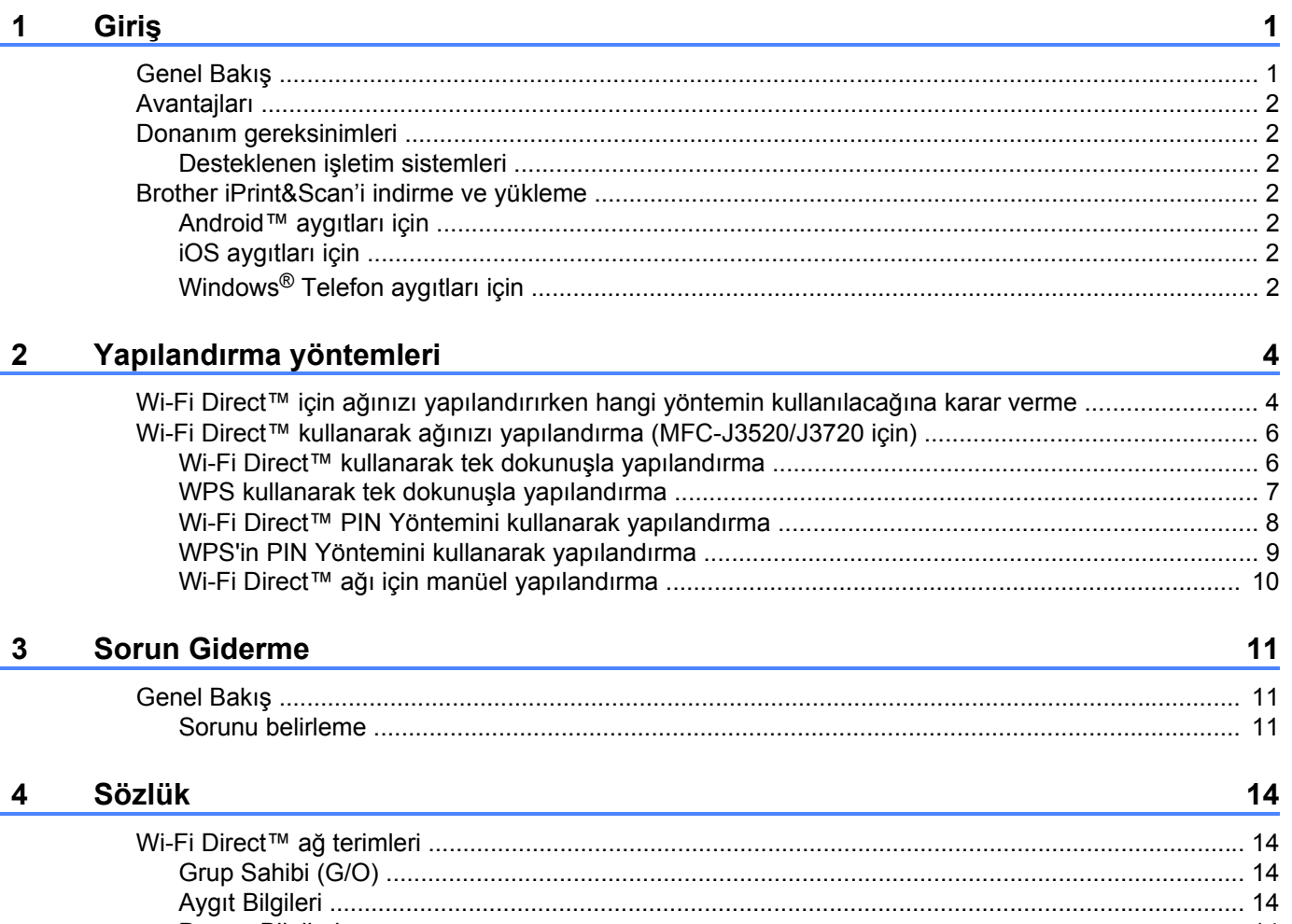

 <span id="page-3-0"></span>**1 Giriş**

## <span id="page-3-1"></span>**Genel Bakış**

Wi-Fi Direct™, Wi-Fi Alliance® tarafından geliştirilen kablosuz yapılandırma yöntemlerinden biridir. Brother makinesi ve Android™ aygıtı, Windows® Telefon aygıtı, iPhone, iPod touch veya iPad gibi mobil aygıt arasında erişim noktası kullanmadan güvenli kablosuz ağ yapılandırmanızı sağlar. WiFi Direct™, tek dokunuşlu veya Wi-Fi Protected Setup™ (WPS) PIN yöntemini kullanarak kablosuz ağ yapılandırmasını destekler. Kablosuz ağı, SSID ve şifreyi manüel ayarlayarak da yapılandırabilirsiniz. Brother makinenizin Wi-Fi Direct™ özelliği AES şifrelemeli WPA2™ güvenliğini destekler.

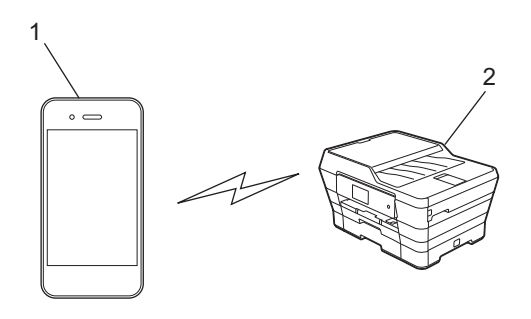

**1 Mobil aygıt**

#### **2 Brother makineniz**

#### **NOT**

- **•** Brother makinesi kablolu ve kablosuz ağda kullanılabilmesine rağmen, aynı anda yalnızca bir bağlantı yöntemi kullanılabilir. Ancak, bir kablosuz ağ bağlantısı ve Wi-Fi Direct™ bağlantısı veya bir kablolu ağ bağlantısı ve Wi-Fi Direct™ bağlantısı aynı anda kullanılabilir.
- **•** Wi-Fi Direct™ destekli aygıt bir Grup Sahibi (G/O) haline gelebilir. Wi-Fi Direct™ ağını yapılandırırken, G/ O, erişim noktası olarak hizmet verir (bkz. *Grup Sahibi (G/O)* > > sayfa 14).
- **•** Brother makineniz G/O iken, Wi-Fi Direct™ kullanarak bire bir kablosuz iletişimi destekler.
- **•** Geçici modu ve Wi-Fi Direct™ aynı anda kullanılamaz. Birini etkinleştirmek için diğer işlevi devre dışı bırakmanız gerekir. Geçici modunu kullanırken Wi-Fi Direct™ kullanmak isterseniz, Ağ I/F öğesini LAN olarak ayarlayın veya Geçici modunu devre dışı bırakın ve sonra Brother makinenizi erişim noktasına bağlayın.

## <span id="page-4-0"></span>**Avantajları**

Mobil aygıtınızdan yazdırmak veya mobil aygıtınıza tarama yapmak istediğinizde, WPS'in PIN yöntemini veya tek dokunmayı kullanarak geçici bir kablosuz ağ yapılandırmak için Wi-Fi Direct™ kullanın. Mobil aygıtınızdan yazdırma veya mobil aygıtınıza tarama ile ilgili daha fazla bilgi için, Brother Solutions Center'dan (<http://solutions.brother.com/>) Mobil Baskılama/Tarama Kılavuzu veya AirPrint Kılavuzu'nu indirin.

## <span id="page-4-1"></span>**Donanım gereksinimleri**

#### <span id="page-4-2"></span>**Desteklenen işletim sistemleri**

Bir Windows<sup>®</sup> Telefon aygıtına veya Android™ 1.6 veya üstü ya da iOS 3.0 veya üstü sürüm çalıştıran bir aygıta sahip olmanız gerekir.

## <span id="page-4-3"></span>**Brother iPrint&Scan'i indirme ve yükleme**

Brother iPrint&Scan, bilgisayar kullanmadan doğrudan mobil aygıtınızdan Brother makinenizin özelliklerini kullanmanızı sağlar. Wi-Fi Direct™ kullanarak bir kablosuz ağ yapılandırmaya başlamadan önce, aşağıda listelenen seçeneklerden birini kullanarak Brother iPrint&Scan'i indirmenizi tavsiye ederiz. Brother Solutions Center'dan [\(http://solutions.brother.com/\)](http://solutions.brother.com/) Brother iPrint&Scan kılavuzunu indirin.

#### <span id="page-4-4"></span>**Android™ aygıtları için**

Google Play™ (Android Market™)'den Brother iPrint&Scan'i indirip yükleyebilirsiniz. Brother iPrint&Scan'in desteklediği tüm özelliklerden yararlanmak için, son sürümü kullandığınızdan emin olun.

Brother iPrint&Scan'i indirip yüklemek veya kaldırmak için, mobil aygıtınız ile birlikte verilen talimatlara bakın.

#### <span id="page-4-5"></span>**iOS aygıtları için**

Brother iPrint&Scan'i Uygulama Mağazası'ndan indirebilir ve yükleyebilirsiniz. Brother iPrint&Scan'in desteklediği tüm özelliklerden yararlanmak için, son sürümü kullandığınızdan emin olun.

Brother iPrint&Scan'i indirip yüklemek veya kaldırmak için, mobil aygıtınız ile birlikte verilen talimatlara bakın. Mobil aygıtınızın Apple web sitesinde görüntülenebilen kullanıcı kılavuzuna bir bağlantı, Safari'nin **Yer imleri** klasöründe bulunan bir varsayılan bağlantıdır.

#### **NOT**

iOS, Wi-Fi Direct™ öğesini desteklemez, ancak mobil aygıtınızı manuel olarak Brother makinenize bağlayabilirsiniz (daha fazla bilgi için bkz. *Wi-Fi Direct™ ağ[ı için manüel yapılandırma](#page-12-1)* [sayfa 10](#page-12-1)).

#### <span id="page-4-6"></span>**Windows® Telefon aygıtları için**

Brother iPrint&Scan'i Windows® Telefon Marketi'nden indirebilir ve yükleyebilirsiniz. Brother iPrint&Scan'in desteklediği tüm özelliklerden yararlanmak için, son sürümü kullandığınızdan emin olun.

Giriş

Brother iPrint&Scan'i indirip yüklemek veya kaldırmak için, mobil aygıtınız ile birlikte verilen talimatlara bakın.

<span id="page-6-0"></span>**2**

## **Yapılandırma yöntemleri**

### <span id="page-6-1"></span>**Wi-Fi Direct™ için ağınızı yapılandırırken hangi yöntemin kullanılacağına karar verme**

Bu aşamalı hazırlanmış çizelge, kablosuz ağ ortamında Brother makinenizi yapılandırmak amacıyla hangi yöntemi kullanacağınıza karar vermek için size yardımcı olacaktır.

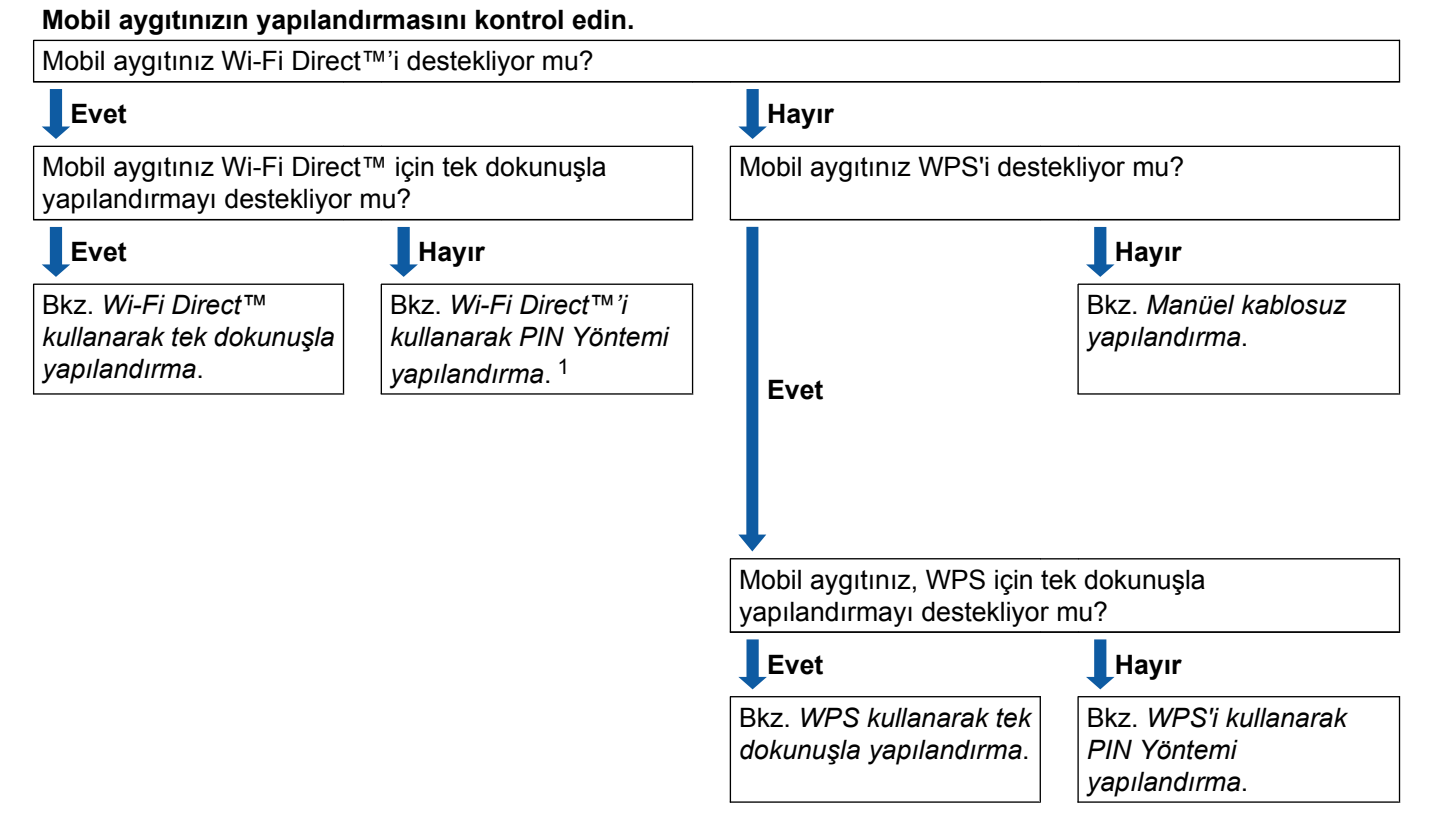

- <span id="page-6-4"></span><sup>1</sup> Android™ 4.0 kullanırken bağlanamıyorsanız, bkz. *[Wi-Fi Direct™ kullanarak tek dokunu](#page-6-2)şla yapılandırma*.
- <span id="page-6-2"></span> Wi-Fi Direct™ kullanarak tek dokunuşla yapılandırma
	- MFC-J3520/J3720 için, bkz. *[Wi-Fi Direct™ kullanarak tek dokunu](#page-8-1)şla yapılandırma* uu sayfa 6.
- <span id="page-6-6"></span> WPS kullanarak tek dokunuşla yapılandırma MFC-J3520/J3720 için, bkz. *[WPS kullanarak tek dokunu](#page-9-0)şla yapılandırma* ▶▶ sayfa 7.
- <span id="page-6-3"></span> Wi-Fi Direct™'i kullanarak PIN Yöntemi yapılandırma MFC-J3520/J3720 için, bkz. Wi-Fi Direct<sup>™</sup> PIN Yöntemini kullanarak yapılandırma >> sayfa 8.
- <span id="page-6-7"></span> WPS'i kullanarak PIN Yöntemi yapılandırma MFC-J3520/J3720 için, bkz. *WPS'in PIN Yöntemini kullanarak yapılandırma* ▶▶ sayfa 9.
- <span id="page-6-5"></span> Manüel kablosuz yapılandırma MFC-J3520/J3720 için, bkz. *Wi-Fi Direct™ ağ[ı için manüel yapılandırma](#page-12-0)* uu sayfa 10.

#### **NOT**

*[Wi-Fi Direct™ kullanarak tek dokunu](#page-6-2)şla yapılandırma* veya *[Wi-Fi Direct™'i kullanarak PIN Yöntemi](#page-6-3)* [yapılandırma](#page-6-3) ile yapılandırılan Wi-Fi Direct<sup>†M</sup> ağında Brother iPrint&Scan işlevselliğini kullanmak amacıyla Wi-Fi Direct™'i yapılandırmak için kullandığınız aygıt Android™ 4.0 veya üstü sürüm çalıştırmalıdır.

### <span id="page-8-0"></span>**Wi-Fi Direct™ kullanarak ağınızı yapılandırma (MFC-J3520/ J3720 için)**

Wi-Fi Direct™ ağ ayarları, Brother makinenizin kontrol panelinden yapılandırılır.

#### <span id="page-8-1"></span>**Wi-Fi Direct™ kullanarak tek dokunuşla yapılandırma**

Mobil aygıtınız Wi-Fi Direct™'i destekliyorsa, bir Wi-Fi Direct™ ağı yapılandırmak için bu adımları izleyin.

#### **NOT**

Makine, mobil aygıtınızdan Wi-Fi Direct™ talebini aldığında, Wi-Fi Direkt bağlantı isteği alındı. mesajı görüntülenecekt[i](#page-8-2)r. Bağlanmak için OK öğesine basın. Takip eden talimatlar içinde @ no'lu adıma er[i](#page-8-2)smeden önce bu meydana gelirse, doğrudan @ no'lu adıma gidin ve yapılandırmaya devam edin.

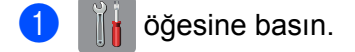

- 2) Tüm Ayarlar öğesine basın.
- $\boxed{3}$  Ağ öğesini görüntülemek için  $\sim$  ya da  $\vee$  tuşuna basın. Ağ öğesine basın.
- 4 Wi-Fi Direkt öğesine basın.
- 5 İtme Düğmesi öğesine basın.
- $\boxed{6}$  Wi-Fi Direkt Açık? görüntülendiğinde, kabul etmek için Açık öğesine basın. İptal etmek için, Kapalı öğesine basın.

g Diğer aygıtta Wi-Fi Direkt'i etkinleştir. Daha sonra [OK]'a basın. görüntülendiğinde, mobil aygıtınızda Wi-Fi Direct™ öğesini etkinleştirin (talimatlar için mobil aygıtın kullanım kılavuzuna bakın) ve ardından Brother makinenizde OK öğesine basın. Bu, Wi-Fi Direct™ kurulumunu başlatır.

İptal etmek için, öğesine basın.

- 8 Aşağıdakilerden birini yapın:
	- Brother makineniz G/O iken mobil aygıtınızı makineye doğrudan bağlayın. Talimatlar için, mobil aygıtınızın kullanıcı kılavuzuna bakın.
	- Brother makineniz G/O değilken, bir Wi-Fi Direct™ ağı ile yapılandırmak için kullanılabilir aygıt adlarını görüntüler. Bağlanmak istediğiniz mobil aygıtı seçin ve OK öğesine basın. Yeniden Tara öğesine basarak kullanılabilir aygıtları tekrar arayın.

<span id="page-8-2"></span>**9** Mobil aygıtınız başarılı bir şekilde bağlanırsa, makine Bağlandı mesajını görüntüler. Wi-Fi Direct™ ağ kurulumunu tamamladınız. Mobil aygıtınızdan yazdırma veya mobil aygıtınıza tarama ile ilgili daha fazla bilgi için, Brother Solutions Center'dan ([http://solutions.brother.com/\)](http://solutions.brother.com/) Mobil Baskılama/ Tarama Kılavuzu veya AirPrint Kılavuzu'nu indirin.

Bağlantı başarısız olursa, bkz. *Sorun Giderme* >> sayfa 11.

#### <span id="page-9-0"></span>**WPS kullanarak tek dokunuşla yapılandırma**

Mobil aygıtınız WPS veya Basma Düğmesi Yapılandırması (PBC) öğesini destekliyorsa, bir Wi-Fi Direct™ ağı yapılandırmak için bu adımları izleyin.

**NOT**

Makine, mobil aygıtınızdan Wi-Fi Direct™ talebini aldığında, Wi-Fi Direkt bağlantı isteği  $a$ lındı. mesa[j](#page-9-1)ı görüntülenecektir. Bağlanmak için  $\circ$ K öğesine basın. Takip eden talimatlar içinde  $\circledast$  no'lu adıma erişmeden önce bu meydana gelirse, doğrudan @ no'lu adıma gidin ve yapılandırmaya devam edin.

- öğesine basın.
- 2) Tüm Ayarlar öğesine basın.
- $\boxed{3}$  Ağ öğesini görüntülemek için  $\sim$  ya da  $\vee$  tuşuna basın. Ağ öğesine basın.
- 4 Wi-Fi Direkt öğesine basın.
- G Grup Sahibi öğesini görüntülemek için  $\sim$  ya da  $\sim$  tuşuna basın.
- $\boxed{6}$  Grup Sahibi öğesine ve daha sonra Açık öğesine basın.
- $\n *i*$  itme Düğmesi öğesine basın.
- $\overline{8}$  Wi-Fi Direkt Açık? görüntülendiğinde, kabul etmek için Açık öğesine basın. İptal etmek için, Kapalı öğesine basın.

<sup>9</sup> Diğer aygıtta Wi-Fi Direkt'i etkinleştir. Daha sonra [OK]'a basın. görüntülendiğinde, mobil aygıtınızın WPS tek dokunuşla yapılandırma yöntemini etkinleştirin (talimatlar için mobil aygıtınızın kullanıcı kılavuzuna bakın) ve sonra Brother makinenizde OK öğesine basın. Bu, Wi-Fi Direct™ kurulumunu başlatır. İptal etmek için, öğesine basın.

<span id="page-9-1"></span> $\Box$  Mobil aygıtınız başarılı bir şekilde bağlanırsa, makine Bağlandı mesajını görüntüler. Wi-Fi Direct™ ağ kurulumunu tamamladınız. Mobil aygıtınızdan yazdırma veya mobil aygıtınıza tarama ile ilgili daha fazla bilgi için, Brother Solutions Center'dan ([http://solutions.brother.com/\)](http://solutions.brother.com/) Mobil Baskılama/ Tarama Kılavuzu veya AirPrint Kılavuzu'nu indirin. Bağlantı başarısız olursa, bkz. [Sorun Giderme](#page-13-3) >> sayfa 11.

**2**

#### <span id="page-10-0"></span>**Wi-Fi Direct™ PIN Yöntemini kullanarak yapılandırma**

Mobil aygıtınız, Wi-Fi Direct™'in PIN Yöntemini destekliyorsa, bir Wi-Fi Direct™ ağı yapılandırmak için bu adımları izleyin.

**NOT**

Makine, mobil aygıtınızdan Wi-Fi Direct™ talebini aldığında, Wi-Fi Direkt bağlantı isteği  $a$ lındı. mesajı görüntülenecekt[i](#page-10-1)r. Bağlanmak için  $\circ$ K öğesine basın. Takip eden talimatlar içinde  $\bullet$  no'lu adıma er[i](#page-10-1)şmeden önce bu meydana gelirse, doğrudan @ no'lu adıma gidin ve yapılandırmaya devam edin.

- <span id="page-10-2"></span>öğesine basın.
- Tüm Ayarlar öğesine basın.
- $\overline{3}$  Ağ öğesini görüntülemek için  $\sim$  ya da  $\sim$  tuşuna basın. Ağ öğesine basın.
- 4 Wi-Fi Direkt öğesine basın.
- 5 PIN Kodu öğesine basın.
- $\boxed{6}$  Wi-Fi Direkt Açık? görüntülendiğinde, kabul etmek için Açık öğesine basın. İptal etmek için, Kapalı öğesine basın.
- g Diğer aygıtta Wi-Fi Direkt'i etkinleştir. Daha sonra [OK]'a basın. görüntülendiğinde, mobil aygıtınızda Wi-Fi Direct™ öğesini etkinleştirin (talimatlar için mobil aygıtın kullanım kılavuzuna bakın) ve ardından Brother makinenizde OK öğesine basın. Bu, Wi-Fi Direct™ kurulumunu başlatır.

İptal etmek için, öğesine basın.

- 8 Aşağıdakilerden birini yapın:
	- Brother makineniz G/O iken, mobil aygıtınızdan bir bağlantı isteği için bekler. PIN Kodu görüntülendiğinde, mobil aygıtınızda görüntülenen PIN'i makinenize girin. OK öğesine basın. Talimatları izleyin ve  $\circledD$ . adıma gidin.

Brother makinenizde PIN görüntülendiğinde, PIN'i mobil aygıtınıza girin.

 Brother makineniz G/O değilken, bir Wi-Fi Direct™ ağı ile yapılandırmak için kullanılabilir aygıt adlarını görüntüler. Bağlanmak istediğiniz mobil aygıtı seçin ve OK öğesine basın. Yeniden Tara öğesine basarak kullanılab[i](#page-10-1)lir aygıtları tekrar arayın. Adım  $\odot$ 'e gidin.

<span id="page-10-1"></span>9 Aşağıdakilerden birini yapın:

 Makinenizde PIN'i görüntülemek için PIN kodunu Görüntüle öğesine basın ve PIN'i mobil aygıtınıza girin. Talimatları izleyin ve sonra  $\omega$  no'lu adıma gidin.

 $\blacksquare$  Makinenize mobil aygıtınız tarafından gösterilen bir PIN girmek için PIN kodunu Gir öğesine basın ve sonra OK öğesine basın. Talimatları izleyin ve sonra @ no'lu adıma gidin.

Mobil [a](#page-10-2)ygıtınız bir PIN görüntülemiyorsa, Brother makinenizde ile öğesine basın.  $\bullet$ . adıma geri dönün ve tekrar deneyin.

#### **NOT**

Mobil aygıtınıza bağlı olarak, bir PIN kodu seçeneği belirlemek zorunda kalmayabilirsiniz. Aygıtınızdaki talimatları izleyin.

<span id="page-11-1"></span>10 Mobil aygıtınız başarılı bir şekilde bağlanırsa, makine Bağlandı mesajını görüntüler. Wi-Fi Direct™ ağ kurulumunu tamamladınız. Mobil aygıtınızdan yazdırma veya mobil aygıtınıza tarama ile ilgili daha fazla bilgi için, Brother Solutions Center'dan ([http://solutions.brother.com/\)](http://solutions.brother.com/) Mobil Baskılama/ Tarama Kılavuzu veya AirPrint Kılavuzu'nu indirin.

Bağlantı başarısız olursa, bkz. *Sorun Giderme* >> sayfa 11.

#### <span id="page-11-0"></span>**WPS'in PIN Yöntemini kullanarak yapılandırma**

Mobil aygıtınız WPS'in PIN Yöntemini destekliyorsa, bir Wi-Fi Direct™ ağı yapılandırmak için bu adımları izleyebilirsiniz.

#### **NOT**

Makine, mobil aygıtınızdan Wi-Fi Direct™ talebini aldığında, Wi-Fi Direkt bağlantı isteği alındı. mesa[j](#page-12-2)ı görüntülenecektir. Bağlanmak için OK öğesine basın. Takip eden talimatlar içinde @ no'lu adıma erismeden önce bu meydana gelirse, doğrudan **@** no'lu adıma gidin ve yapılandırmaya devam edin.

- öğesine basın.
- Tüm Ayarlar öğesine basın.
- $\boxed{3}$  Ağ öğesini görüntülemek için  $\sim$  ya da  $\vee$  tuşuna basın. Ağ öğesine basın.
- 4 Wi-Fi Direkt öğesine basın.
- Grup Sahibi öğesini görüntülemek için  $\sim$  ya da  $\vee$  tuşuna basın.
- Grup Sahibi öğesine ve daha sonra Açık öğesine basın.
- PIN Kodu öğesine basın.
- $\boxed{8}$  Wi-Fi Direkt Açık? görüntülendiğinde, kabul etmek için Açık öğesine basın. İptal etmek için, Kapalı öğesine basın.

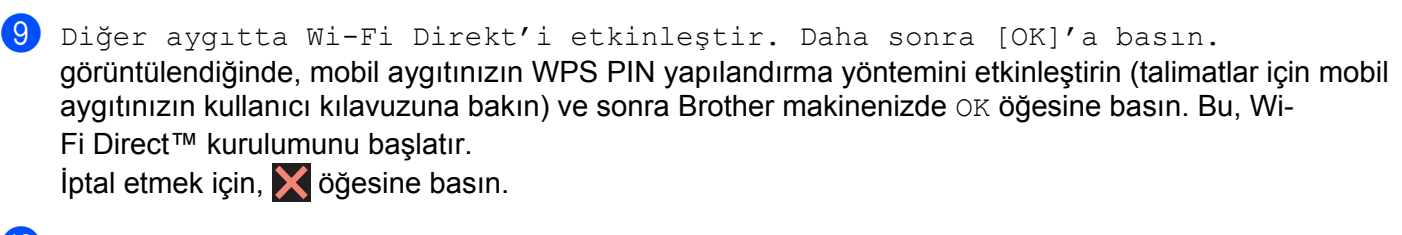

<span id="page-12-2"></span>j Makine mobil aygıtınızdan bir bağlantı isteği bekler. PIN Kodu göründüğünde, mobil aygıtınızda görüntülenen PIN'i makinenize girin. OK öğesine basın.

**k Mobil aygıtınız başarılı bir şekilde bağlanırsa, makine** Bağlandı mesajını görüntüler. Wi-Fi Direct™ ağ kurulumunu tamamladınız. Mobil aygıtınızdan yazdırma veya mobil aygıtınıza tarama ile ilgili daha fazla bilgi için, Brother Solutions Center'dan ([http://solutions.brother.com/\)](http://solutions.brother.com/) Mobil Baskılama/ Tarama Kılavuzu veya AirPrint Kılavuzu'nu indirin. Bağlantı başarısız olursa, bkz. *Sorun Giderme* >> sayfa 11.

#### <span id="page-12-1"></span><span id="page-12-0"></span>**Wi-Fi Direct™ ağı için manüel yapılandırma**

Mobil aygıtınız, otomatik Wi-Fi Direct™ bağlantısı veya WPS'i desteklemiyorsa, manüel olarak bir Wi-Fi Direct™ ağı yapılandırmalısınız.

- öğesine basın.
- 2 Tüm Ayarlar öğesine basın.
- $\boxed{3}$  Ağ öğesini görüntülemek için  $\sim$  ya da  $\vee$  tuşuna basın. Ağ öğesine basın.
- d Wi-Fi Direkt öğesine basın.
- **b** Manuel öğesine basın.
- $\boxed{6}$  Wi-Fi Direkt Açık? görüntülendiğinde, kabul etmek için Açık öğesine basın. İptal etmek için, Kapalı öğesine basın.
- **7** Makine iki dakika kadar SSID adını ve Şifreyi gösterir. Mobil aygıtınızın kablosuz ağ ayarları sayfasına gidin ve SSID adını ve şifresini girin.
- $\langle 8 \rangle$  Mobil aygıtınız başarılı bir şekilde bağlanırsa, makine Bağlandı mesajını görüntüler. Wi-Fi Direct™ ağ kurulumunu tamamladınız. Mobil aygıtınızdan yazdırma veya mobil aygıtınıza tarama ile ilgili daha fazla bilgi için, Brother Solutions Center'dan ([http://solutions.brother.com/\)](http://solutions.brother.com/) Mobil Baskılama/ Tarama Kılavuzu veya AirPrint Kılavuzu'nu indirin. Bağlantı başarısız olursa, bkz. [Sorun Giderme](#page-13-3) >> sayfa 11.

<span id="page-13-0"></span>**3**

## <span id="page-13-3"></span>**Sorun Giderme**

## <span id="page-13-1"></span>**Genel Bakış**

Bu bölümde, Brother makinesini kullanırken karşılaşabileceğiniz normal ağ sorunlarını nasıl çözeceğiniz anlatılmaktadır. Bu bölümü okuduktan sonra sorununuzu çözemiyorsanız,<http://solutions.brother.com/> adresindeki Brother Solutions Center'ı ziyaret edin ve diğer kılavuzları indirmek için model sayfanızdaki **Kullanma Kılavuzları**'na tıklayın.

#### <span id="page-13-2"></span>**Sorunu belirleme**

<span id="page-13-5"></span>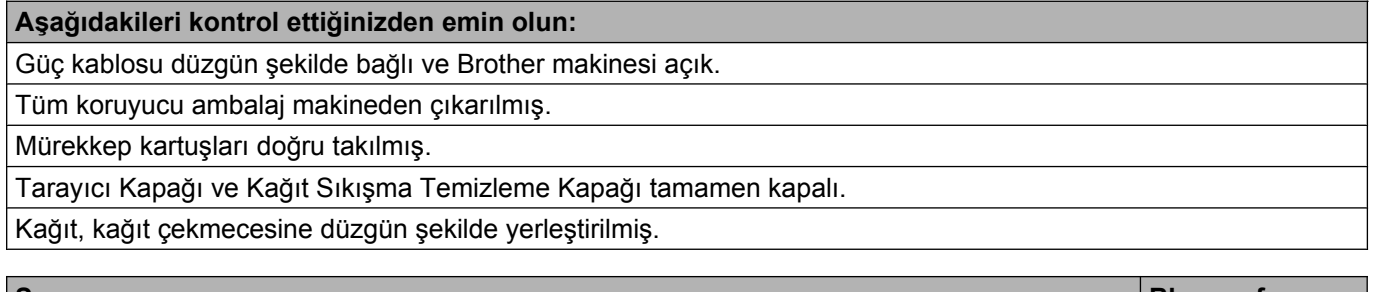

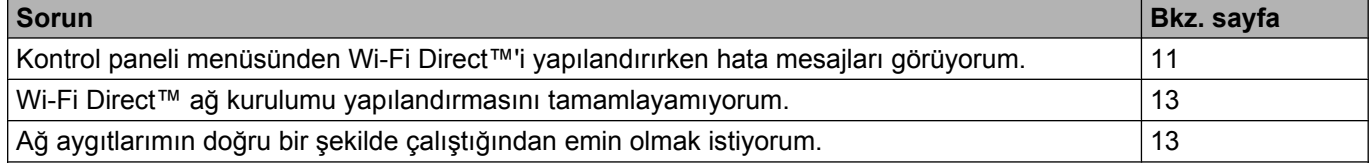

#### <span id="page-13-4"></span>**Kontrol paneli menüsünden Wi-Fi Direct™'i yapılandırırken hata mesajları görüyorum.**

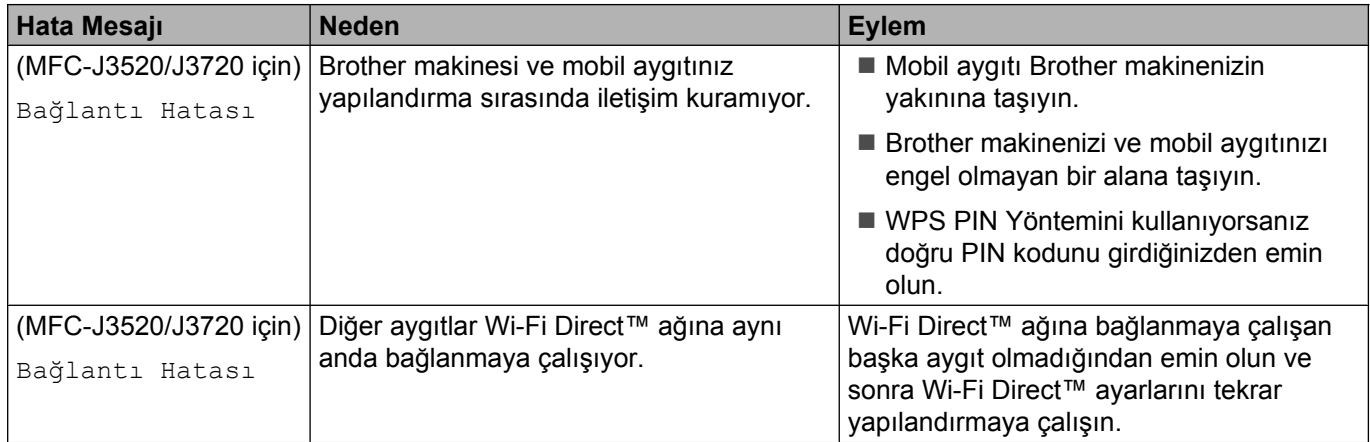

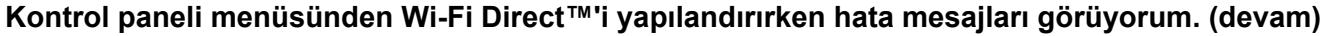

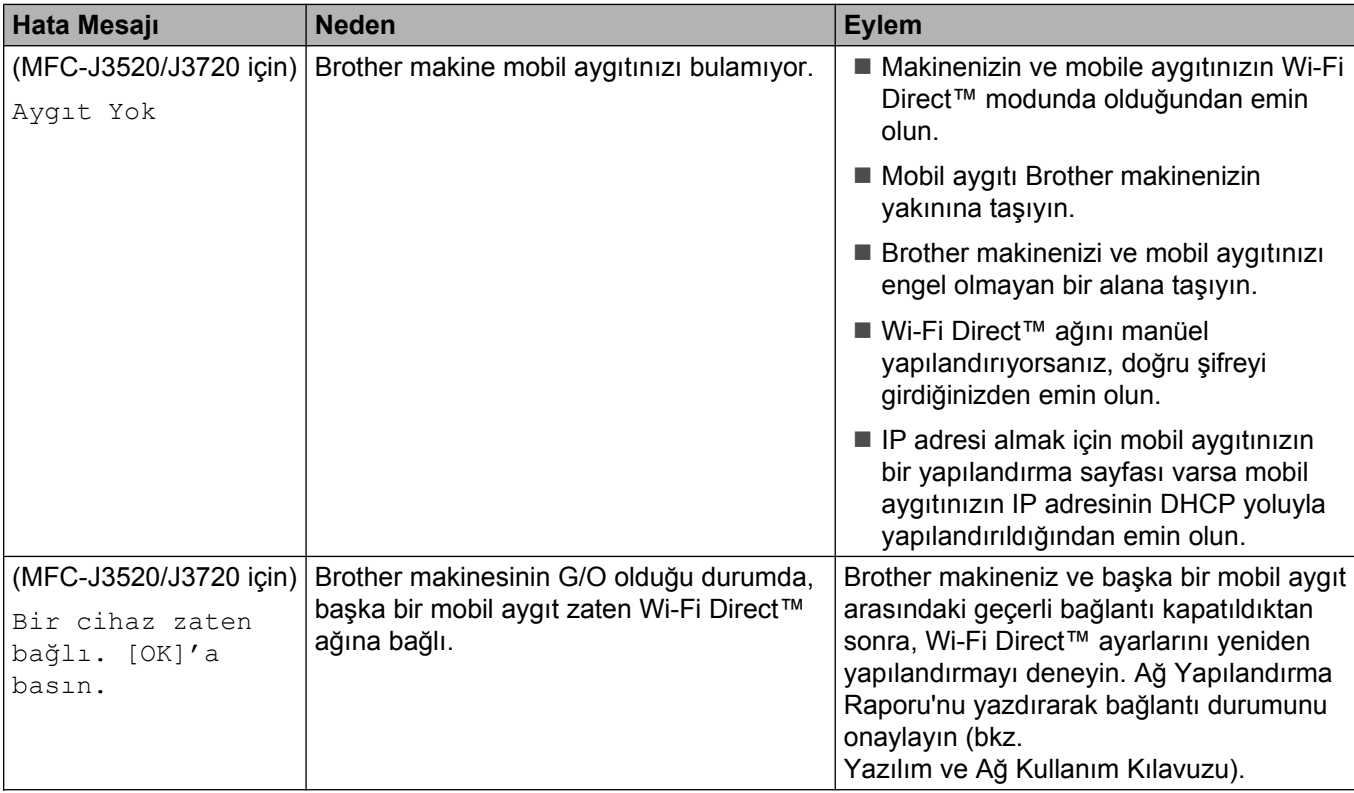

<span id="page-15-0"></span>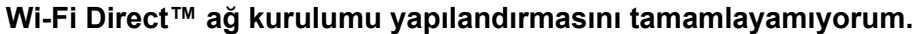

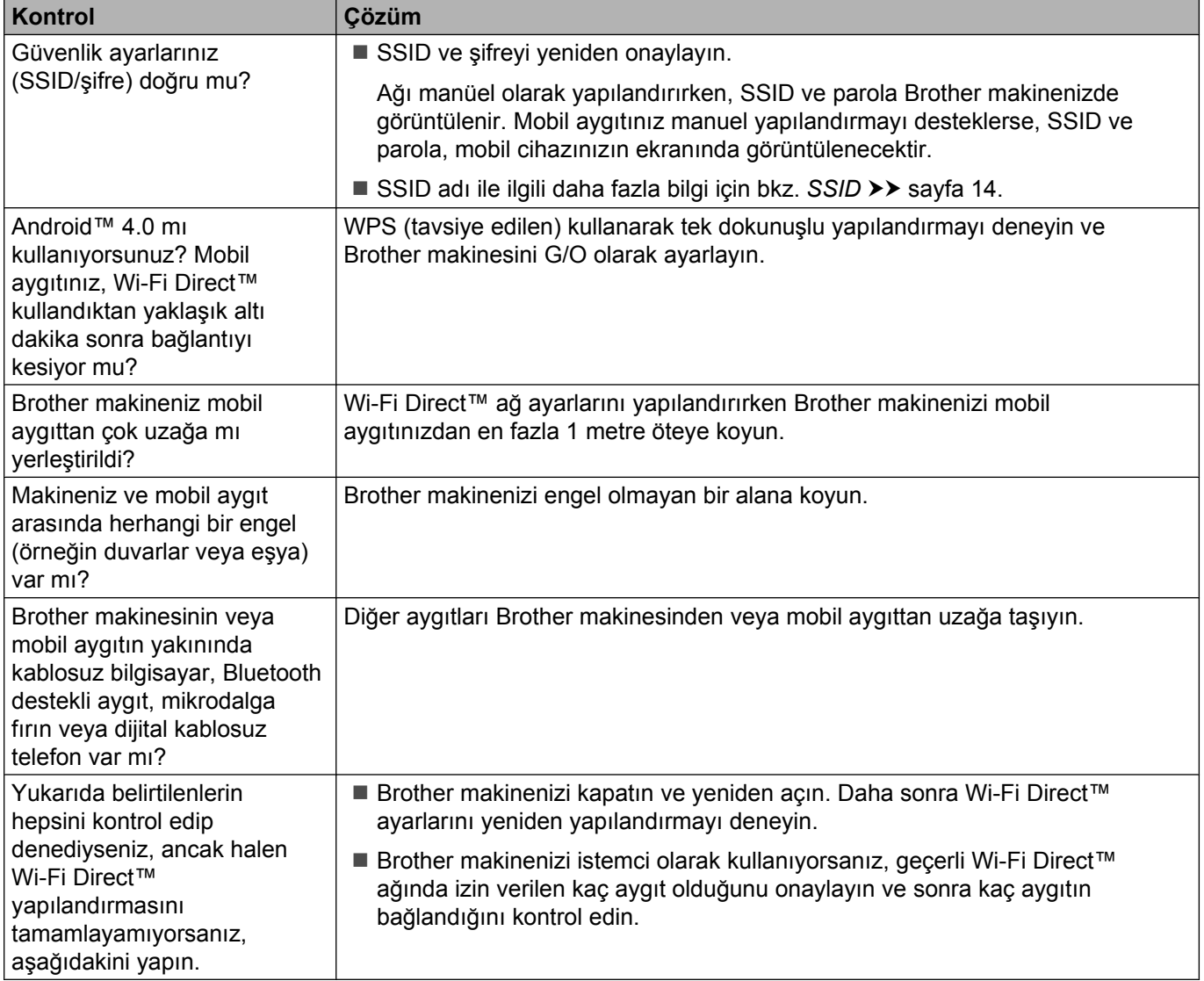

#### <span id="page-15-1"></span>**Ağ aygıtlarımın doğru bir şekilde çalıştığından emin olmak istiyorum.**

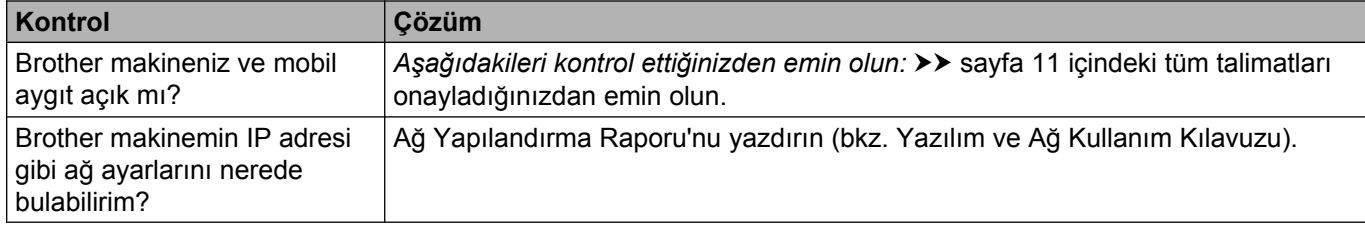

**Sözlük**

## <span id="page-16-1"></span>**Wi-Fi Direct™ ağ terimleri**

#### <span id="page-16-2"></span>**Grup Sahibi (G/O)**

Grup Sahibi'ni Açık olarak ayarlarsanız, bir Wi-Fi Direct™ ağını yapılandırdığınızda Brother makineniz bir erişim noktası olarak hizmet görür. G/O, Wi-Fi Direct™ ağı için bir SSID adı, şifre ve IP adresi atar. Varsayılan ayar Kapalı'dır.

#### <span id="page-16-3"></span>**Aygıt Bilgileri**

#### **Aygıt Adı**

<span id="page-16-0"></span>**4**

Wi-Fi Direct™ ağ ortamında Brother makinenizin aygıt adını kontrol edebilirsiniz. Aygıt adı MFC-XXXX veya DCP-XXXX olarak gösterilecektir (XXXX model adınızdır).

#### <span id="page-16-5"></span>**SSID**

Bu alan geçerli Wi-Fi Direct™ ağı SSID adını görüntüler. Ekranda SSID adının en fazla 32 karakterini kadar gösterir.

#### **IP Adresi**

Bu alanda makinenin G/O tarafından atanan geçerli IP adresi görüntülenir.

#### <span id="page-16-4"></span>**Durum Bilgileri**

#### **Durum**

Bu alan geçerli Wi-Fi Direct™ ağı durumunu görüntüler. Makineniz bir G/O ise, G/O Etkin(\*\*) mesajını görüntüler (burada \*\*, bağlı istemci sayısıdır). Makineniz bir istemciyken, makinede İstemci Etkin mesajı gösterilir. Makine Kapalı mesajını görüntülüyorsa, makinenizin Wi-Fi Direct™ arayüzü devre dışı bırakılır.

#### **Sinyal**

Bu alan geçerli Wi-Fi Direct™ ağı sinyal gücünü görüntüler.

#### **Kanal**

Bu alan geçerli Wi-Fi Direct™ ağı kanalını görüntüler.

#### **Hız**

Bu alan geçerli Wi-Fi Direct™ ağı hızını görüntüler.

Sözlük

#### <span id="page-17-0"></span>**I/F Etkin**

Wi-Fi Direct™ ağ bağlantısını kullanmak istiyorsanız, I/F Etkinleştir öğesini Açık olarak ayarlayın.

## <span id="page-18-0"></span>**Ağ terimleri ve kavramları**

#### <span id="page-18-1"></span>**Ağ terimleri**

WPA2-PSK

WPA-PSK için TKIP veya WPA-PSK ve WPA2-PSK (WPA-Kişisel) için AES kullanarak erişim noktaları ile ilişkilenmek üzere Brother kablosuz makinesini etkinleştiren bir Wi-Fi Protected Access® Önceden paylaşılan anahtarı (WPA-PSK/WPA2-PSK) etkinleştirir.

■ AES

Gelişmiş Şifreleme Standardı (AES), simetrik anahtar şifreleme kullanarak daha güçlü veri koruma sağlar ve Wi-Fi® yetkili güçlü şifreleme standardıdır.

AES ile WPA2

Sekiz veya daha fazla karakter uzunluğunda, en fazla 63 karaktere kadar bir Önceden Paylaşılan Anahtar (PSK) kullanır.

 $\blacksquare$  SSID

Her kablosuz ağın kendi benzersiz ağ adı bulunur ve bu ad Hizmet Kümesi Tanımlama (SSID) olarak adlandırılır. SSID 32bayt veya daha az bir değerdir ve erişim noktasına atanır. Kablosuz ağla ilişkilendirmek istediğiniz kablosuz ağ aygıtları erişim noktasıyla eşleşmelidir. Erişim noktası ve kablosuz ağ aygıtları düzenli olarak SSID bilgilerinin bulunduğu paketler (işaretler olarak belirtilir) gönderir. Kablosuz ağ aygıtınız bir işaret aldığında, yakındaki kablosuz ağları tanımlayıp bunlara bağlanabilirsiniz.

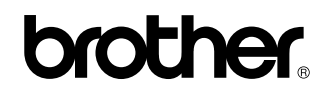

**World Wide Web'de bizi ziyaret edin <http://www.brother.com/>**

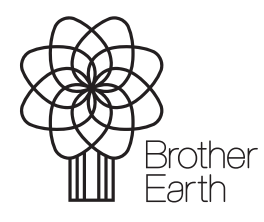

[www.brotherearth.com](http://www.brotherearth.com)